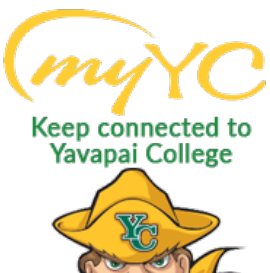

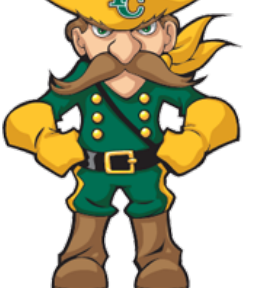

# **Steps to Register for Classes** \*\* Effective March 1, 2022 \*\*

## Table of Contents

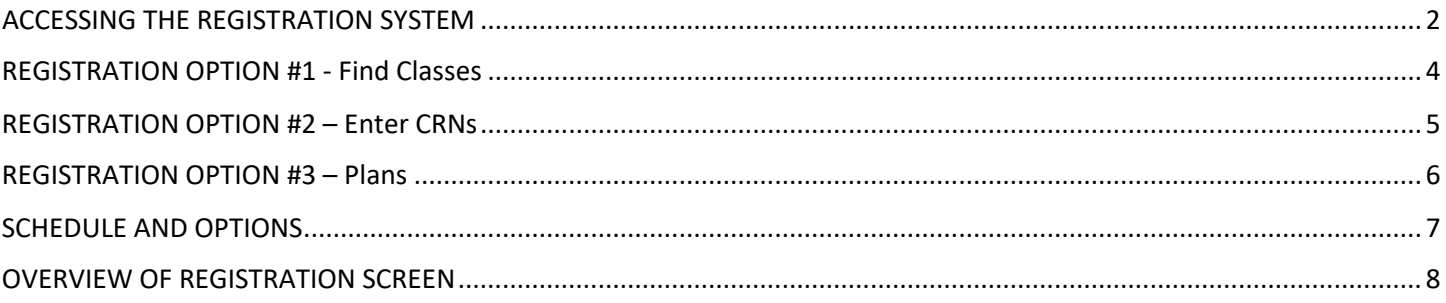

## <span id="page-1-0"></span>ACCESSING THE REGISTRATION SYSTEM

### **1. Accessing the Registration System**

- a. Log into Student Portal
	- i. [www.yc.edu-->](http://www.yc.edu--/) "myYC" $\rightarrow$  Enter Username and Password
		- 1. "myYC" is in gold at the top right corner of the YC main website

*If you do not know your Username and Password- Click "I need help with my username and password" for an easy reset.*

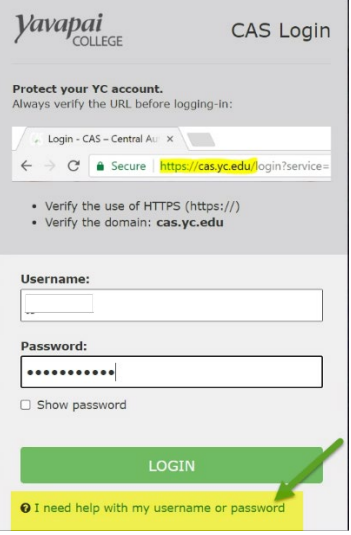

#### **2. Registration Overview**

a. Click on "Register for Classes" at the top of your Portal. If this option is not listed at the top of your portal- click on the Students Icon and select "Register for Classes" from the list.

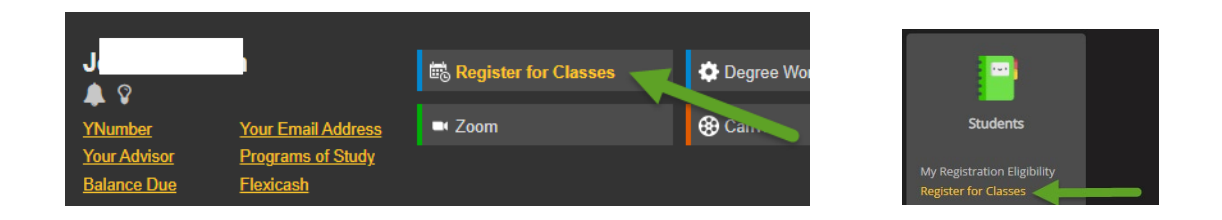

#### b. Click on the "Register/Drop Classes" Option

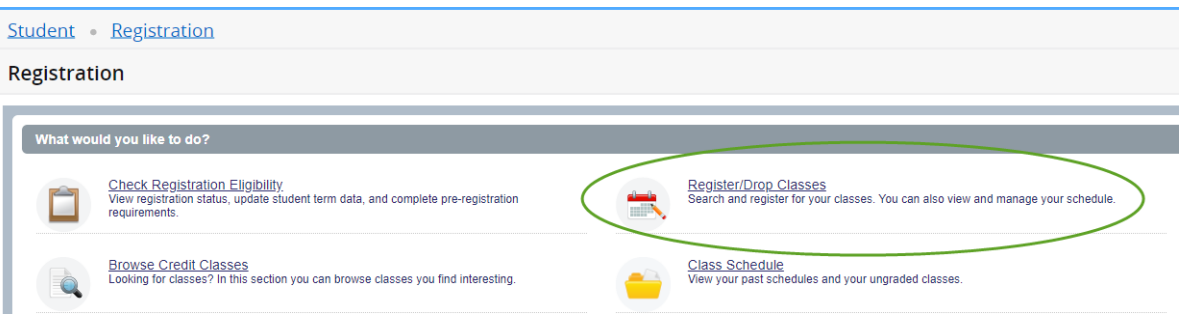

c. Using the Drop-down button, select the "Term" you are trying to register for and click "Continue" (Ex: Summer 2022, Fall 2022, etc.)

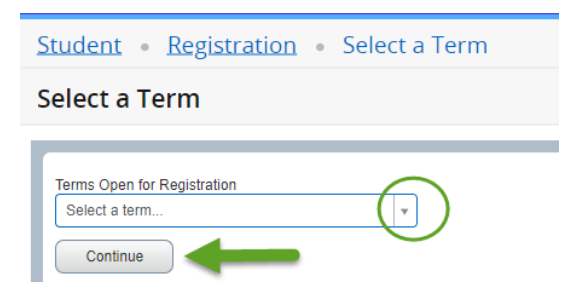

After clicking "Continue" the screen will open in a panel view with four different tabs to choose from:

- 1. Find Classes
- 2. Enter CRNs
- 3. Plans
- 4. Schedule and Options

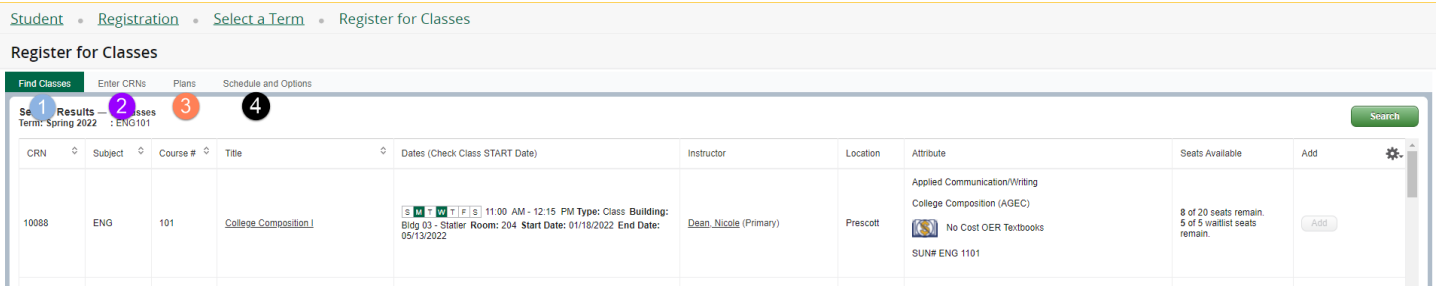

## <span id="page-3-0"></span>REGISTRATION OPTION #1 - Find Classes

*This option provides the most flexibility for search functions. Recommended for students who may not know the exact section of a course to take., and for those who want to search for different course options/criteria.*

- 1. Click on "Find Classes" and enter "Search Criteria"
	- a. *Hint:* You can search broad or narrow down the search by entering more criteria such as course number, no cost textbooks, 16 or 8 week term, etc.

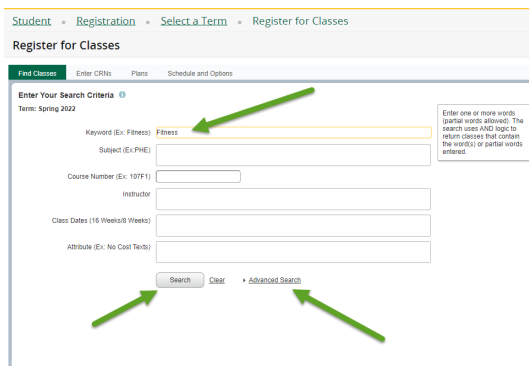

2. Click "Search" when you are ready to view class options.

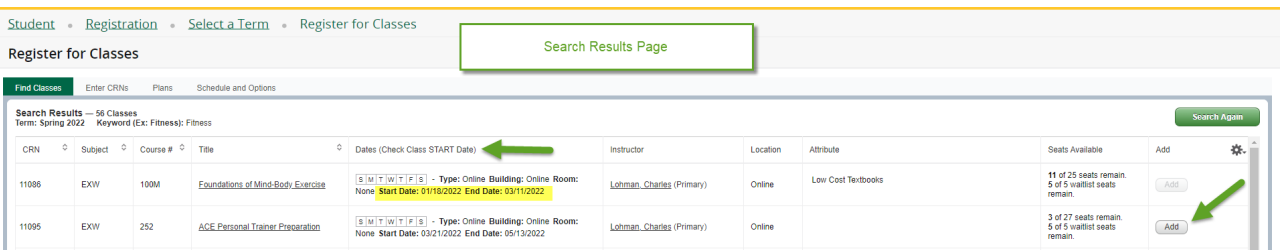

a. *Hint:* You must click "Submit" to be officially registered.

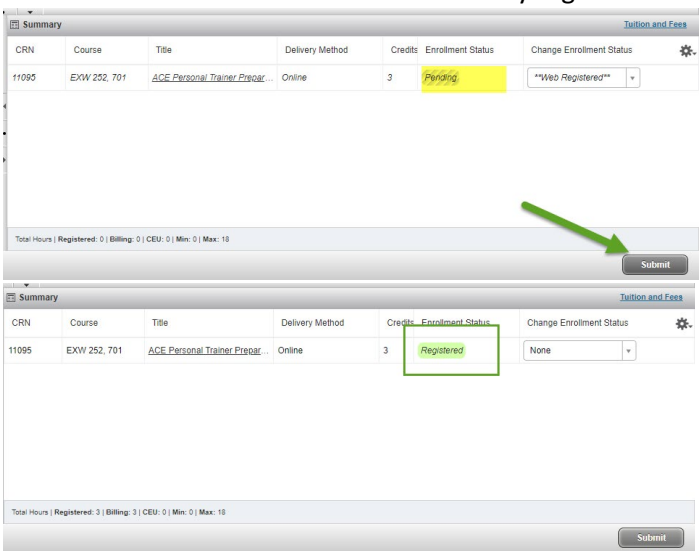

<span id="page-4-0"></span>*This option is recommended for students who know exactly which classes they want to enroll in and have the class CRN's ready to go! Find the five-digit Course Reference Numbers (CRN) by:* 

- *Searching [www.yc.edu/register;](http://www.yc.edu/register) Click "Browse Credit Classes"*
- *Meeting with your Academic Advisor -or-*
- *Asking your instructor for their CRNs*
- 1. Click the "Enter CRN's" Tab and enter "CRNs"
	- a. *Hint:* The CRN is a 5 Digit Course Reference Number!!
- 2. Click "Add to Summary", Click "Submit"
	- a. *Hint:* You must click "Submit" to be officially registered.

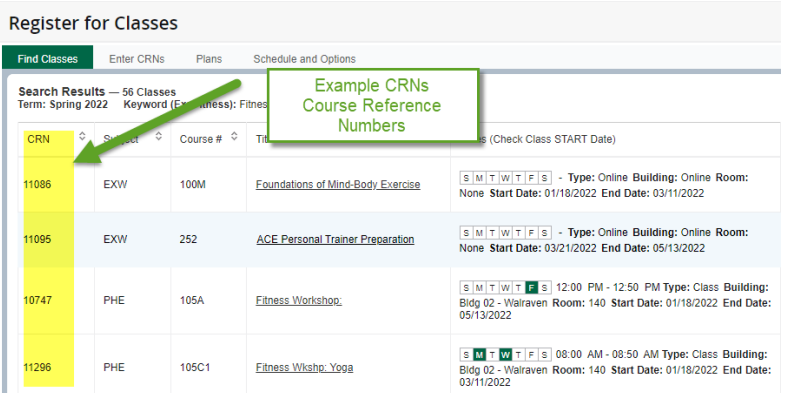

#### **Register for Classes**

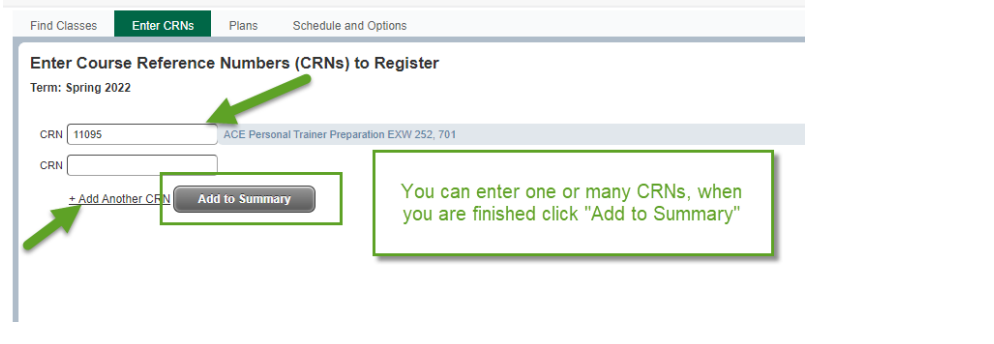

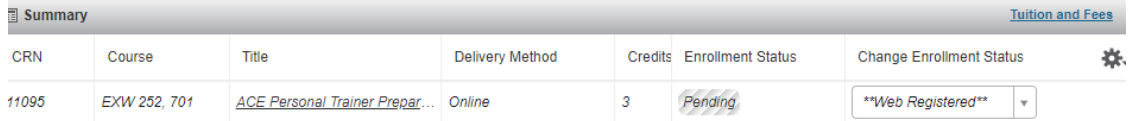

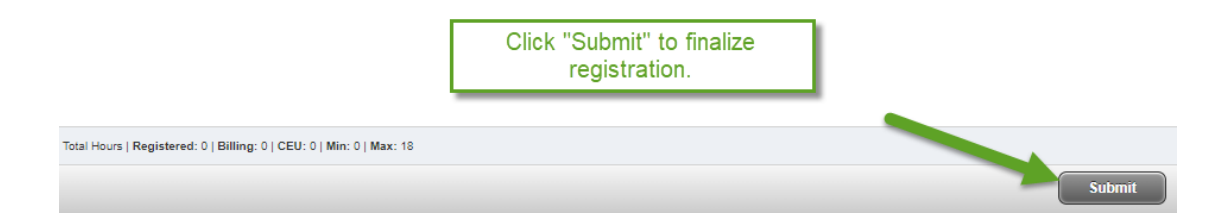

<span id="page-5-0"></span>*This option is recommended for degree/certificate students who have met with an advisor and have developed a plan for completion of their program. Yavapai College strongly encourages all degree/certificate students meet with an advisor.* **It is your responsibility to meet each semester with your academic advisor prior to choosing this enrollment method to ensure the course list is still applicable to your program of study.** *[www.yc.edu/advising](http://www.yc.edu/advising)*

- 1. Click on "Plans" then click "View Sections"
	- a. *Hint:* The courses listed here are the courses that have been recommended for you to enroll in by your academic advisor. **It is your responsibility to meet each semester with your academic advisor prior to choosing this enrollment method to ensure the course list is still applicable to your program of study.**

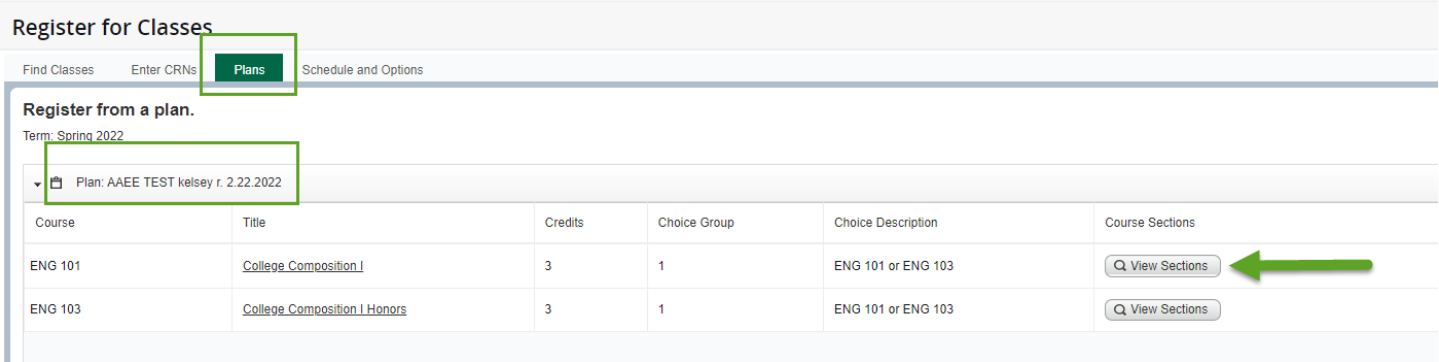

2. After clicking "View Sections" you will be directed to this screen. This screen allows you to "Add" a section of the recommended courses. Click "Add", then Click "Submit" to enroll in the class. You can click "Return to Plan" to add more course from your Plan.

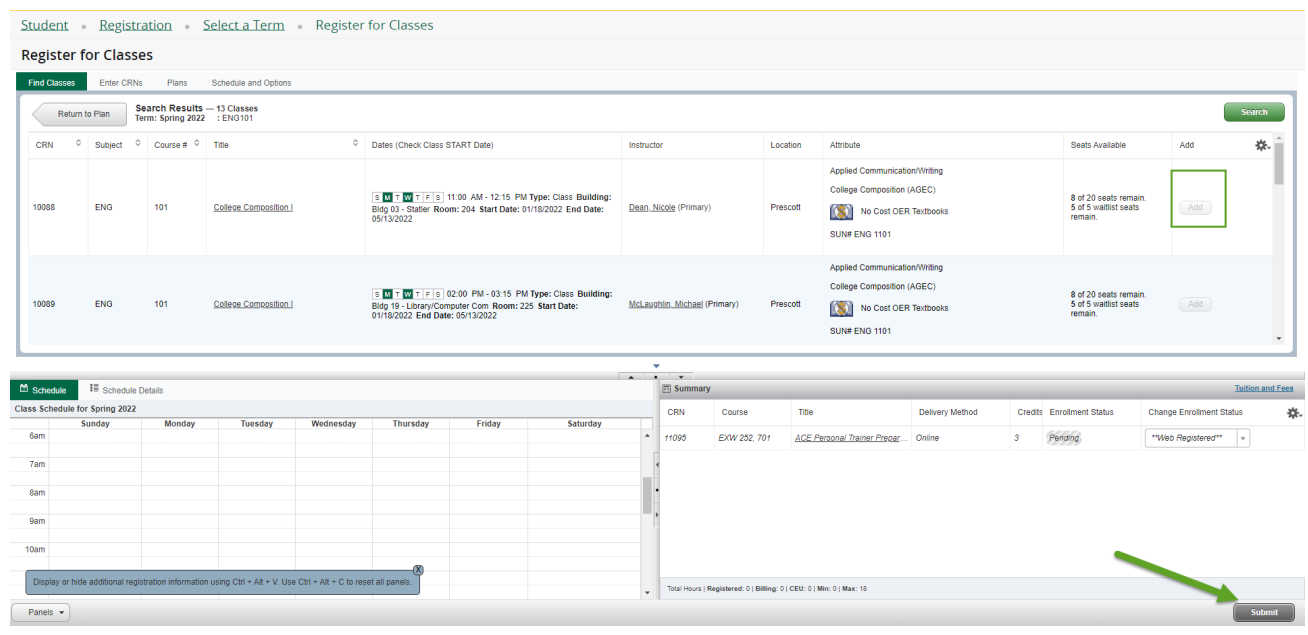

a. *Hint:* You must click "Submit" to be officially registered.

## <span id="page-6-0"></span>SCHEDULE AND OPTIONS

*This is a summary overview of your class schedule. YC recommends you click on "Schedule Details" to verify the start/end date of your courses. If you are enrolling in 8-week courses, remember, these courses are offered in an accelerated format and study times will differ from a traditional 16-week course.*

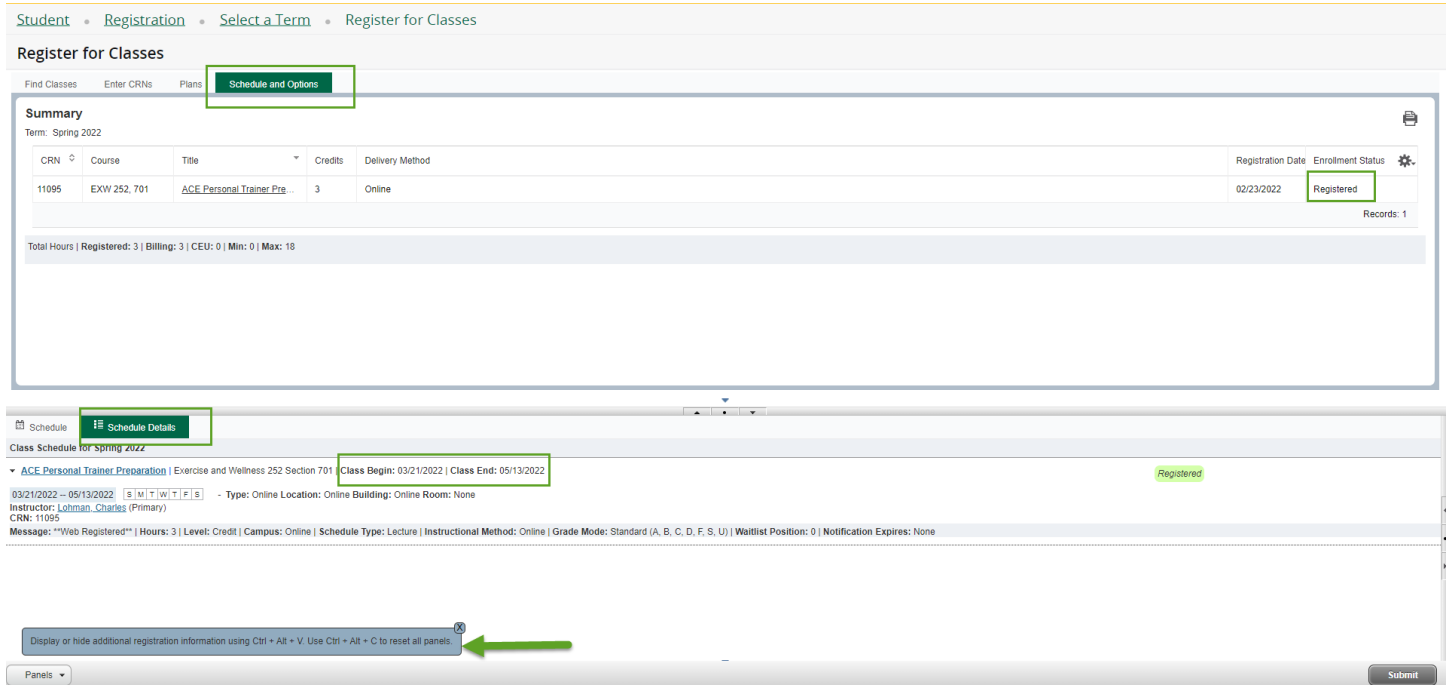

## <span id="page-7-0"></span>OVERVIEW OF REGISTRATION SCREEN

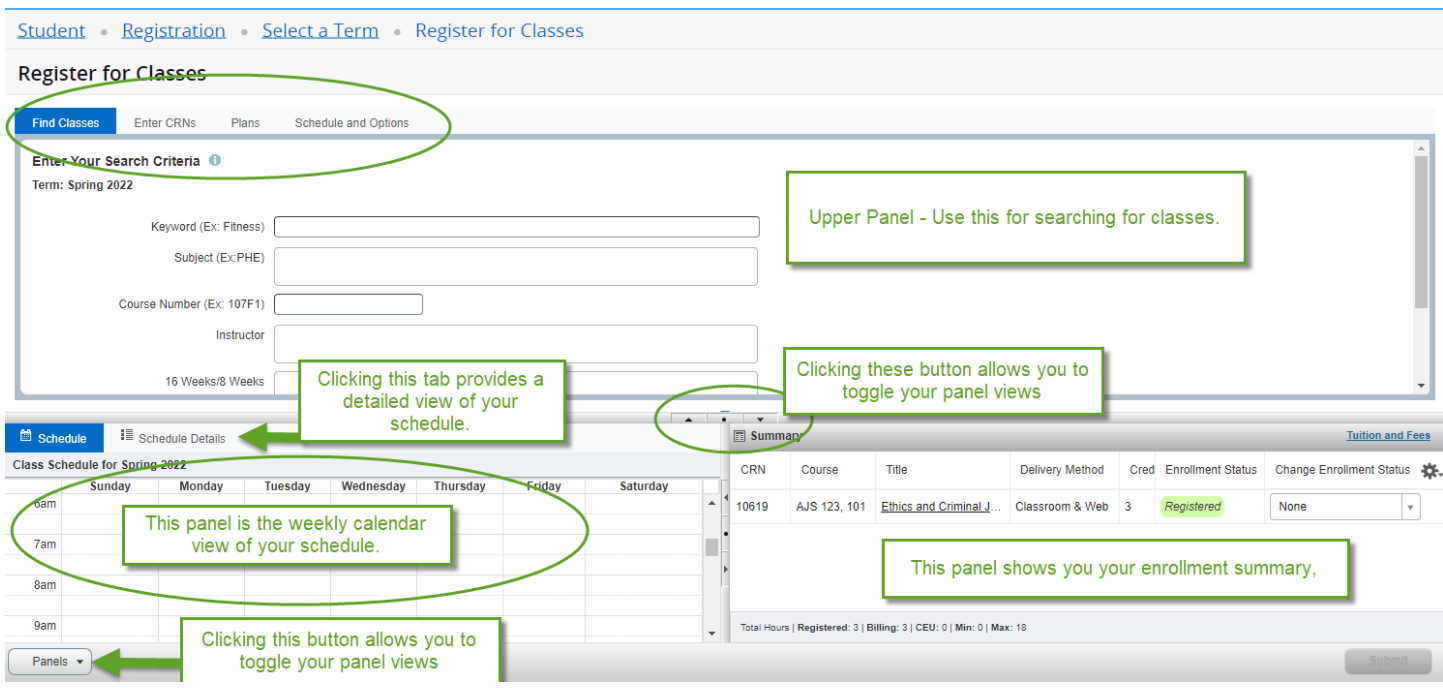

#### **The Registration Panels**

The first time you register you will only have the upper panel. Once you add a class to your schedule, the schedule details panel will appear on the left and the registration panel will appear on the right.

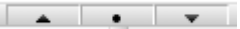

- Use the dot or arrows on the vertical bar to expand or collapse to show one panel or both.
- Clicking the toggle buttons will open/close the view of your schedule and enrollment summary.